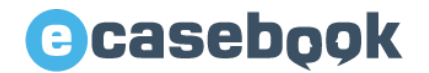

# **第39回日本老年精神医学会 参加登録マニュアル**

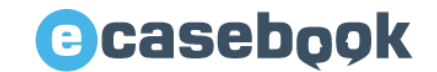

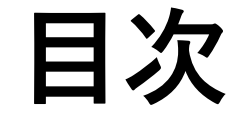

- **1. [参加登録ページのアクセス方法](#page-2-0)**
- **2. e-casebook[の新規登録方法](#page-4-0)**
- **3. e-casebook[のログイン方法](#page-8-0)**
- **4. [参加登録画面](#page-11-0)**
- **5. [領収書・参加証明書のダウンロード](#page-18-0)**
- **6. [参加証\(ネームカード\)発行](#page-21-0)**

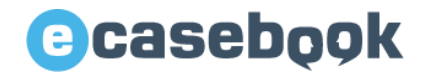

### <span id="page-2-0"></span>**1.参加登録ページのアクセス方法**

www.e-casebook.com

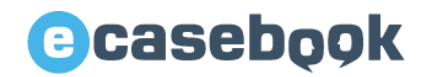

### **1-1.下記URLにアクセスください**

**【トップページURL】 <https://www.e-casebook.com/rounen39/registration>**

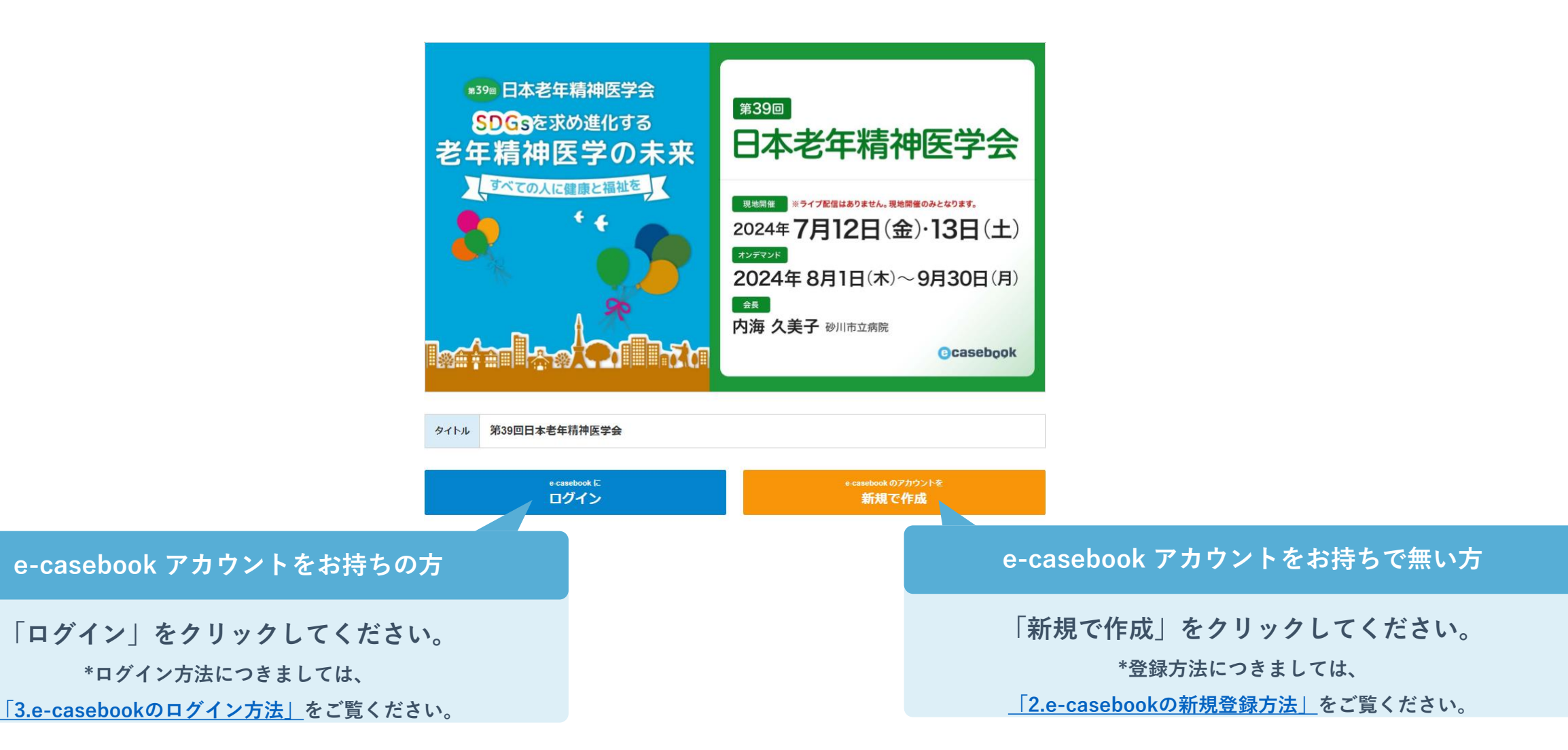

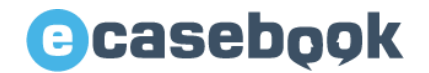

## <span id="page-4-0"></span>**2.e-casebookの新規登録方法**

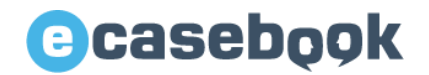

### **2-2.記載内容をご確認いただき、下記の必要事項をご入力ください。**

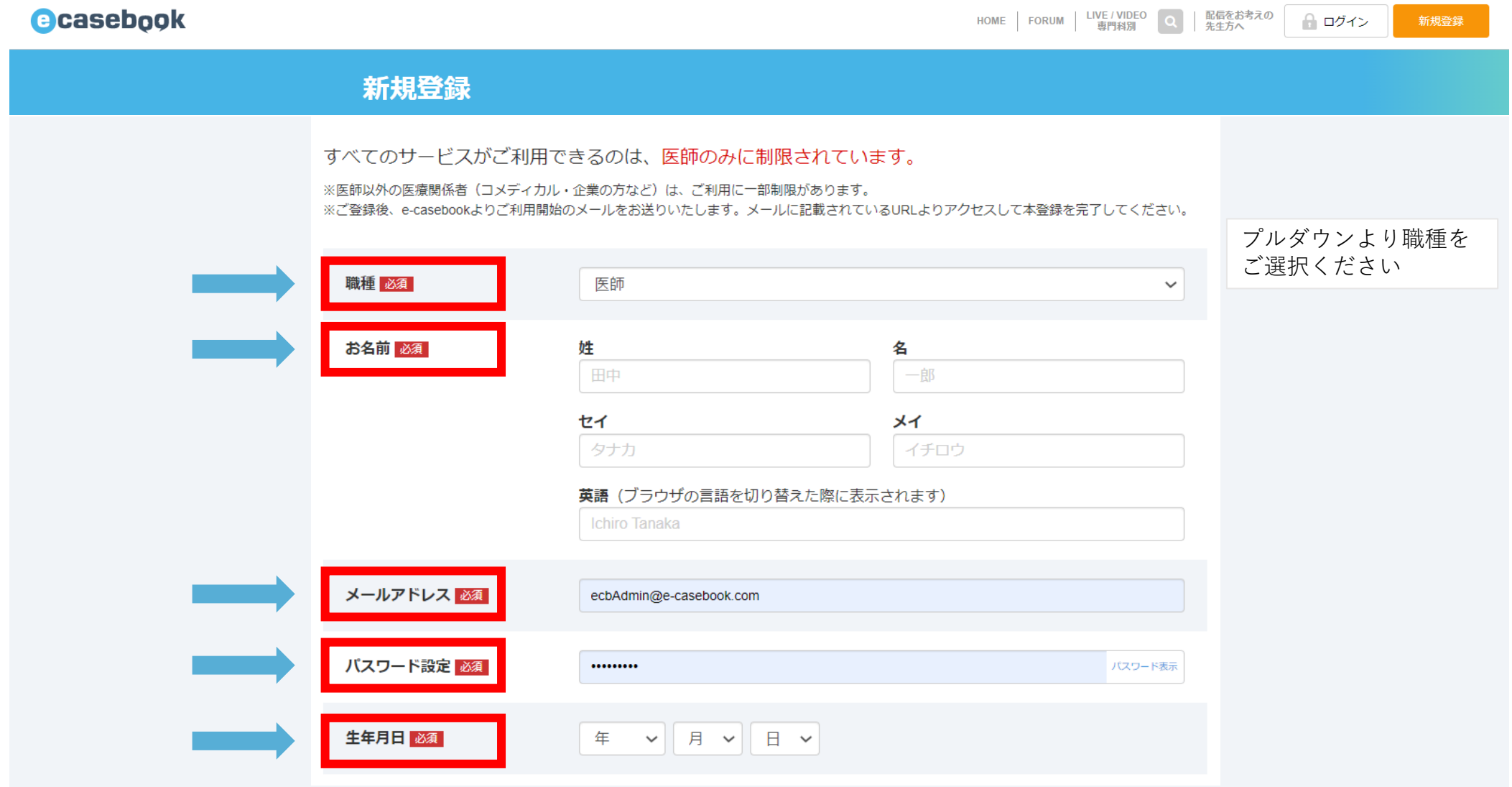

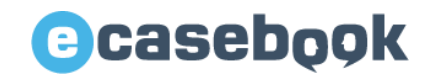

### **2-3.下記の必要事項をご入力ください**

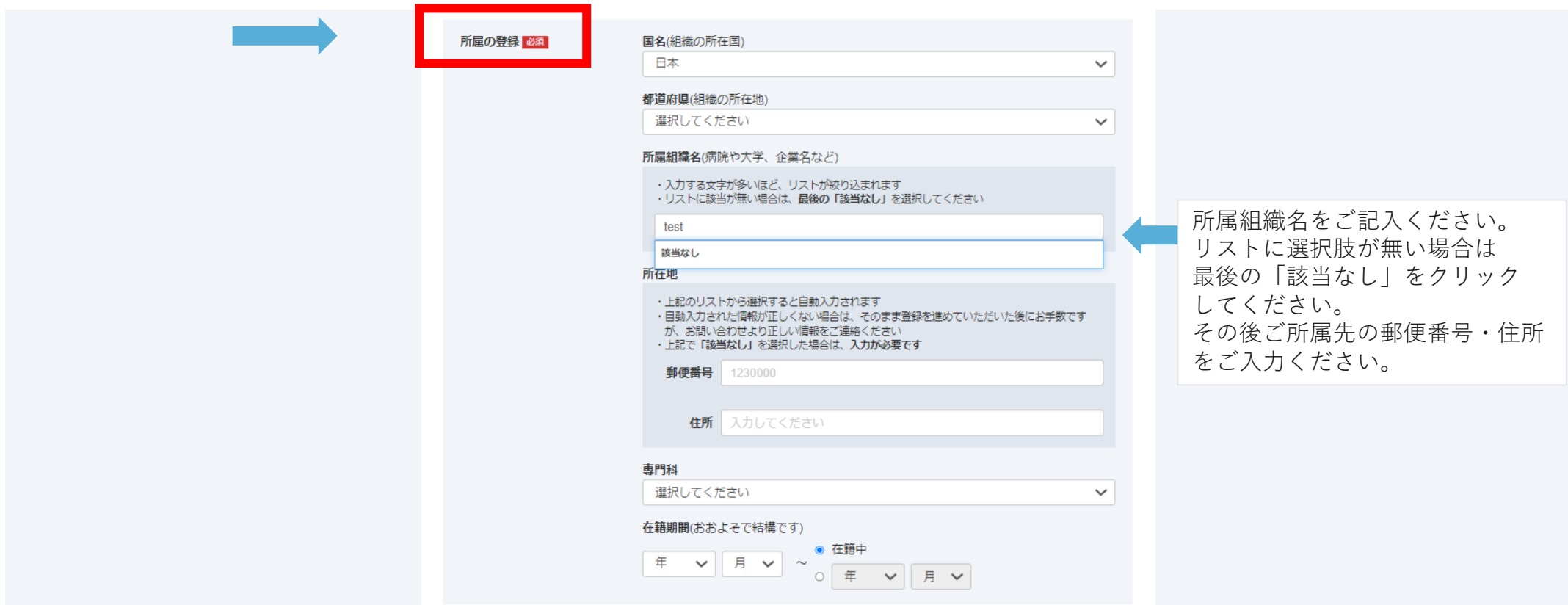

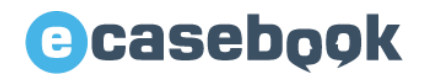

### **2-4.記載内容をご確認いただき、下記の必要事項をご選択ください。**

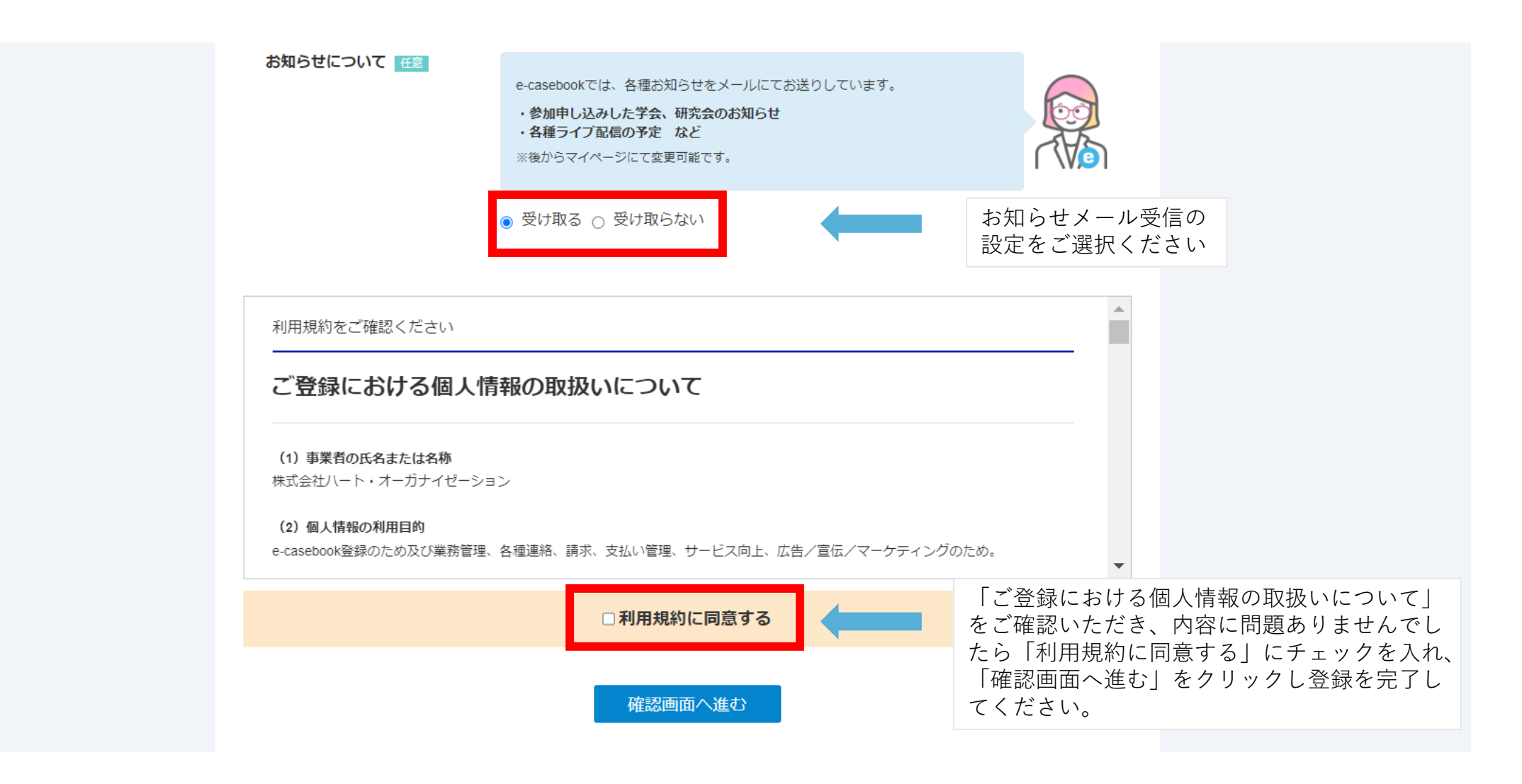

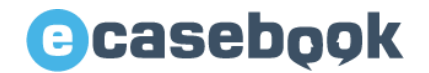

### <span id="page-8-0"></span>**3.e-casebookのログイン方法**

www.e-casebook.com

### **e**casebook

**3-2.ご登録のメールアドレスとパスワードを入力し、ログインボタンをクリックしてください。**

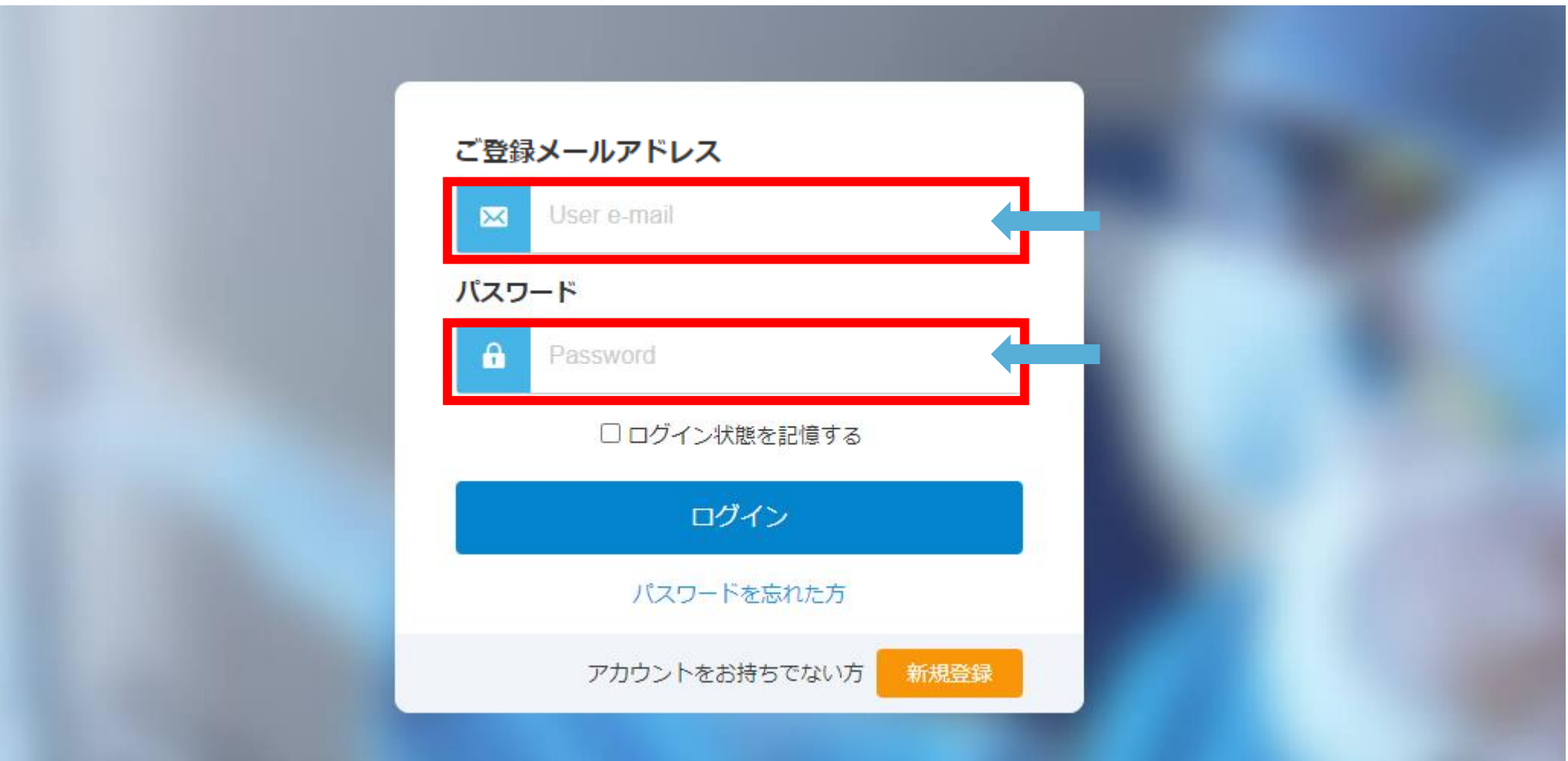

### **e** casebook

#### **※パスワードをお忘れの方は、ログインボタン下「パスワードを忘れた方」をクリックし、 パスワードをリセットしてください。**

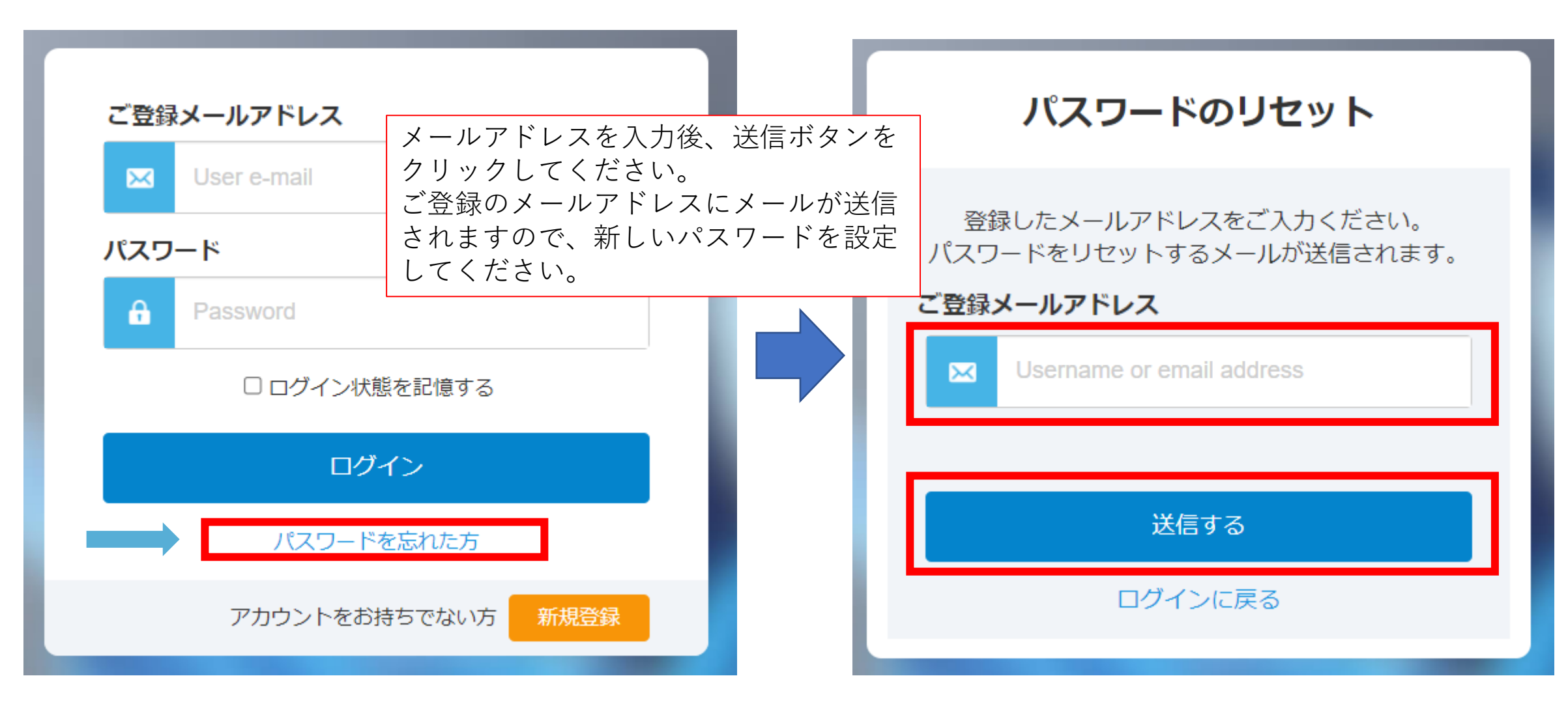

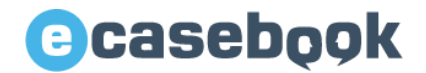

### <span id="page-11-0"></span>**4.参加登録画面**

www.e-casebook.com

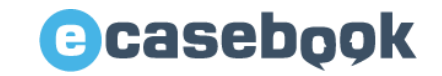

### **4-1.「参加費を支払う」ボタンをクリックしてください**

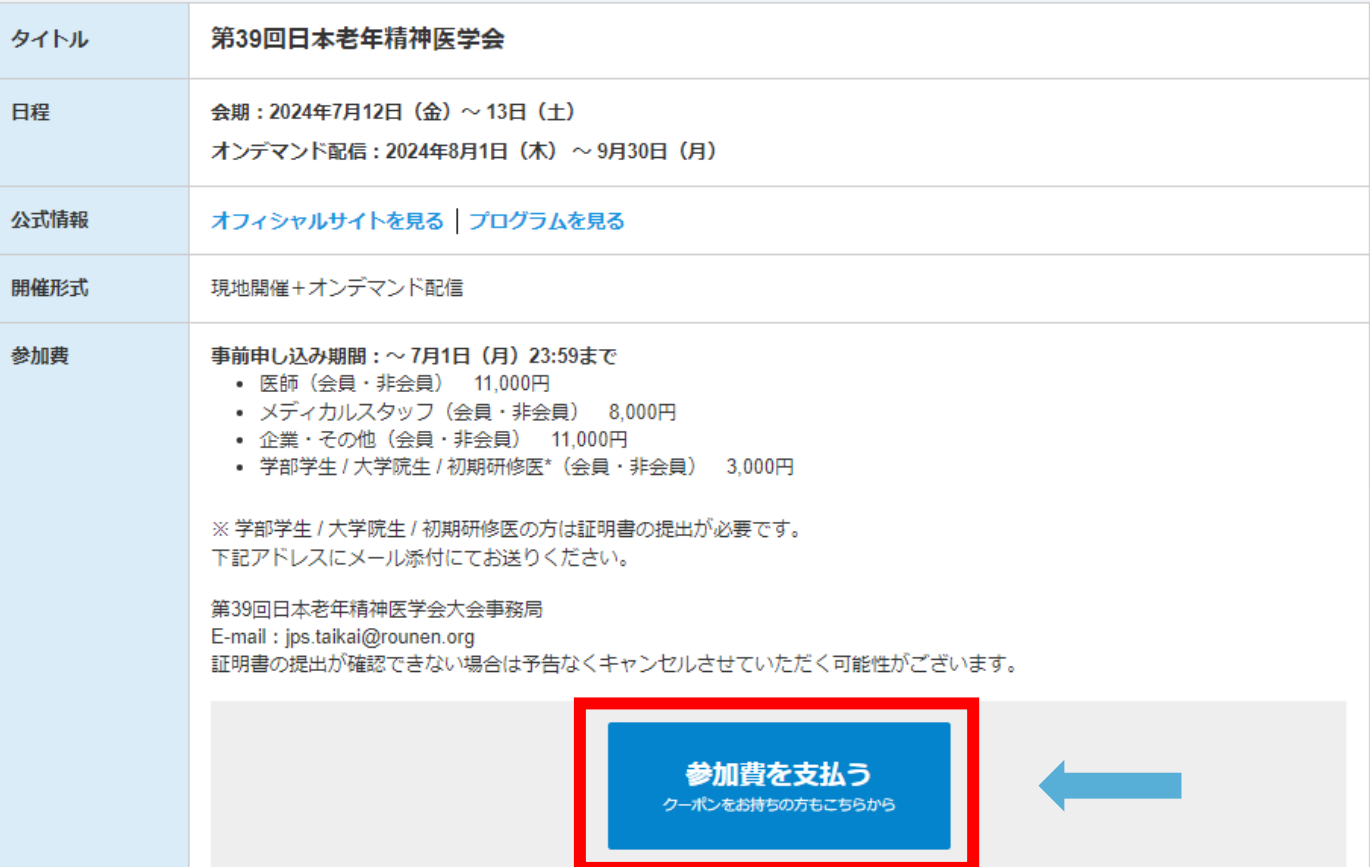

### **4-2.内容をご確認いただき、同意いただける場合「同意する」をクリックしてください 注意事項をご確認の上、「内容を確認しました」をクリックしてください**

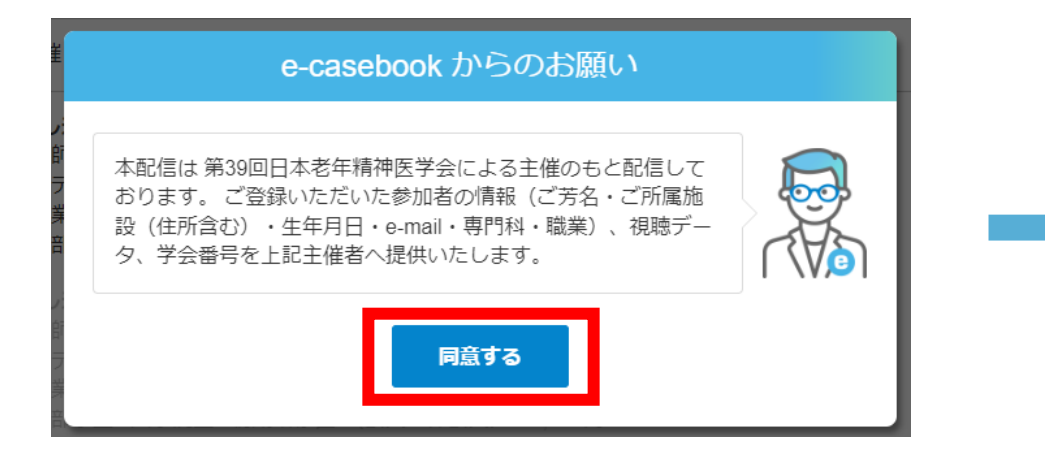

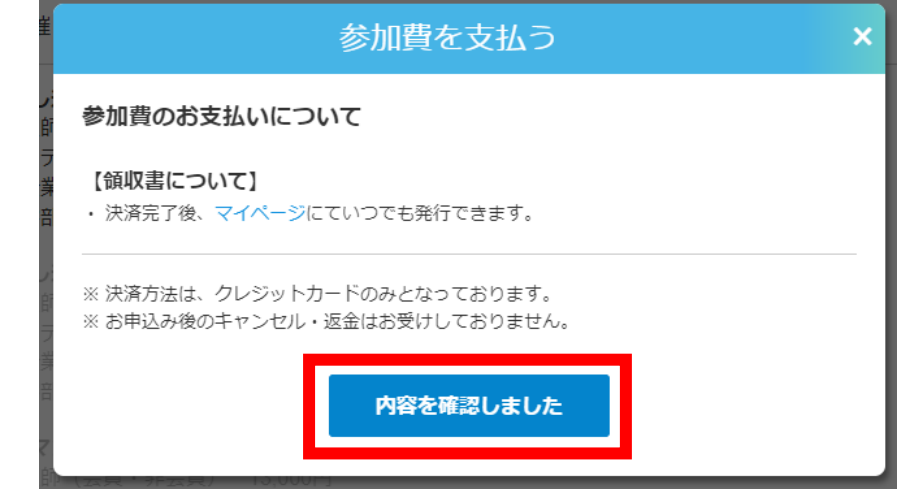

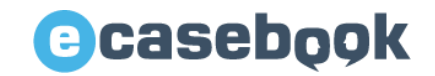

### **4-4.参加費より該当する項目を選択してください**

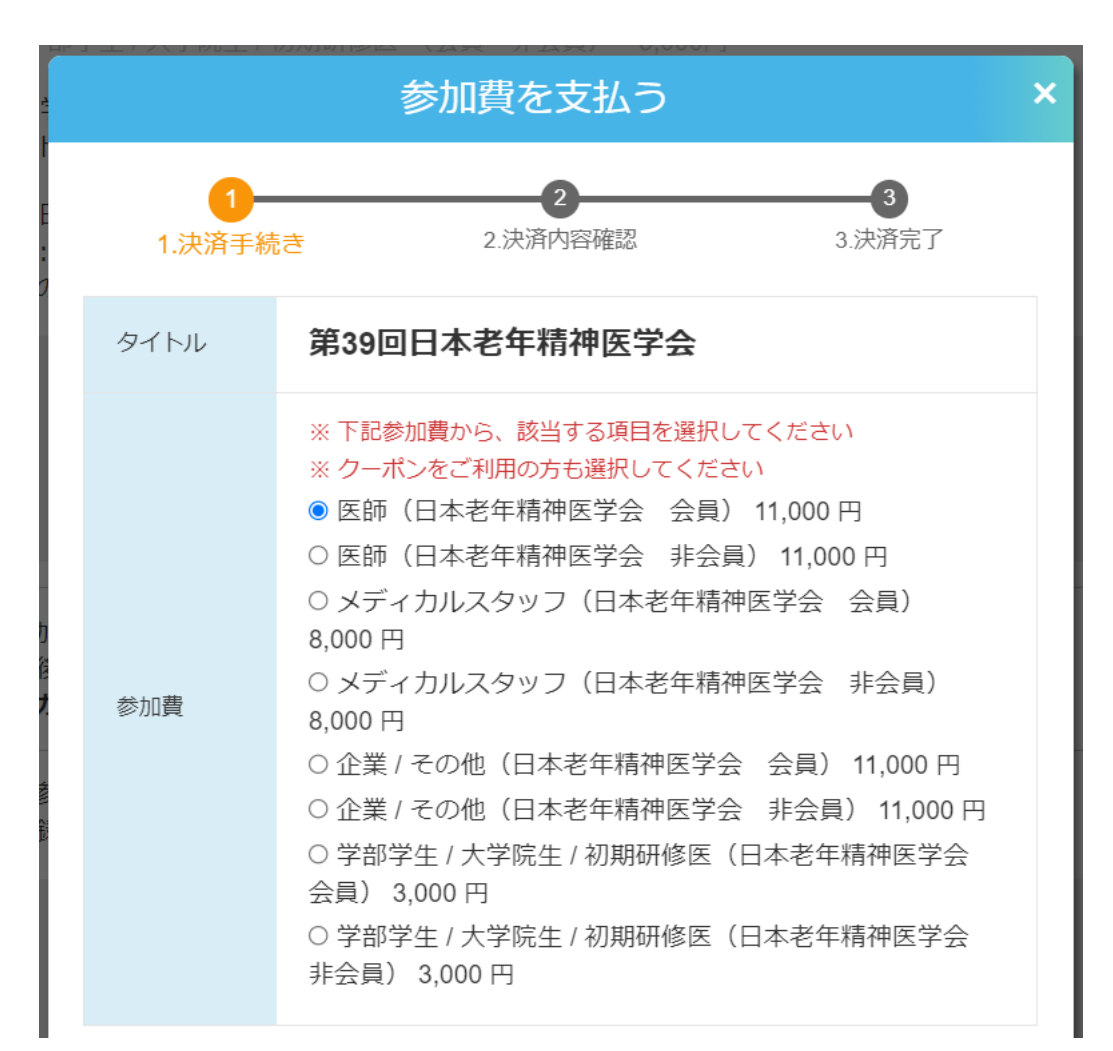

### **●会員の場合**

会員番号

#### 会員番号を**半角数字4桁**ご入力ください(任意)

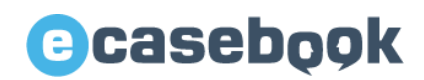

### **4-5.お支払い方法**

支払い方法:クレジットカード使用

- ①「クレジットカード」を選択
- ②「クレジットカードを登録する」をクリック ※登録済の場合は、自動的に登録カードが表示されます。
- ③クレジットカード情報 (半角英数字) を入力後、 「登録して次へ」をクリック

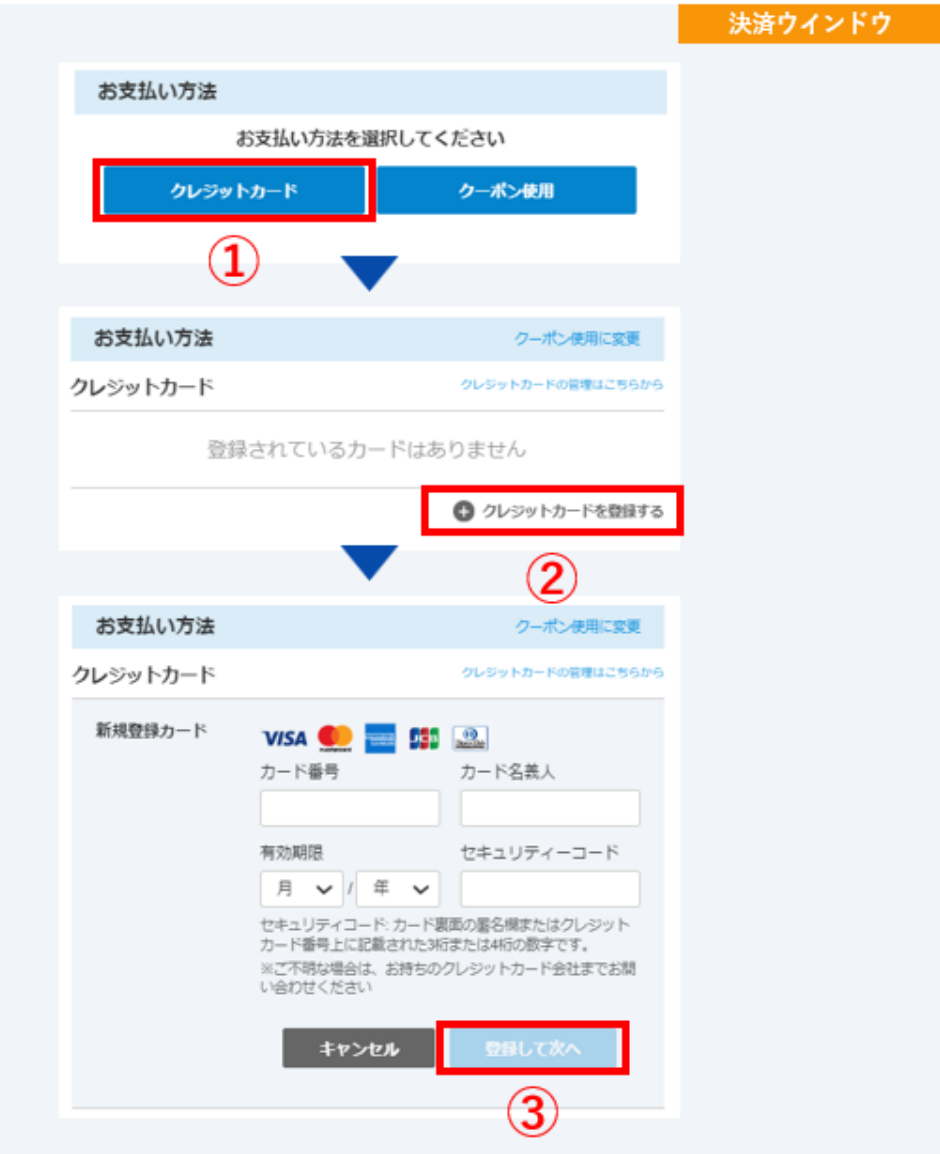

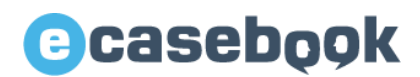

#### **4-5.お支払い方法**

### 支払い方法:クーポン使用

- ①「クーポン使用」を選択
- ②クーポンコード (半角英数字) を入力

※正しく入力されるとチェックマークが表示されます。 ※クーポンコードは、弊社にて作成してお渡しします。

3「内容の確認」をクリック

◎クーポンコードイメージ 例) 33KD-KFwl-pNCT

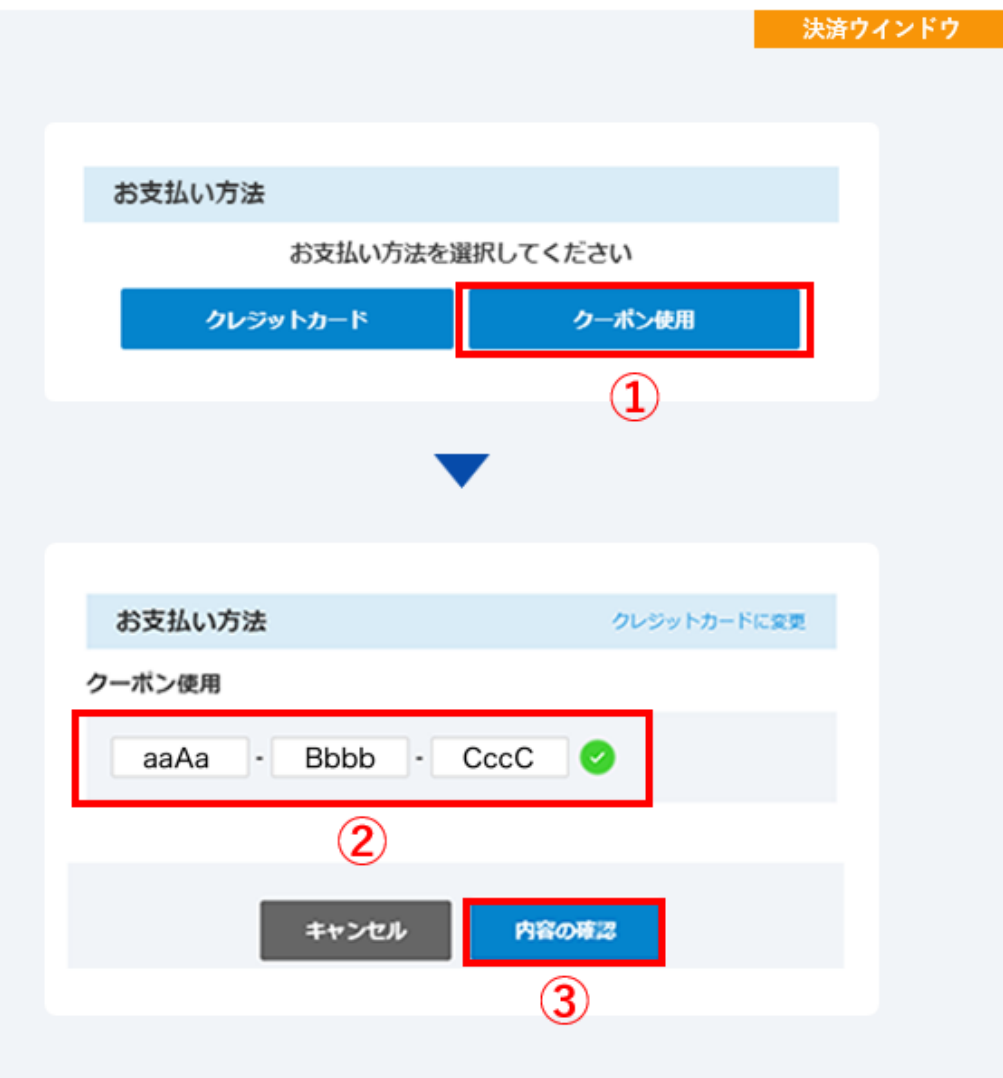

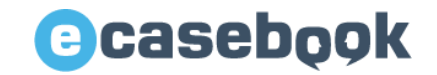

### **4-6.下記画面となりますと、お支払い完了となります。**

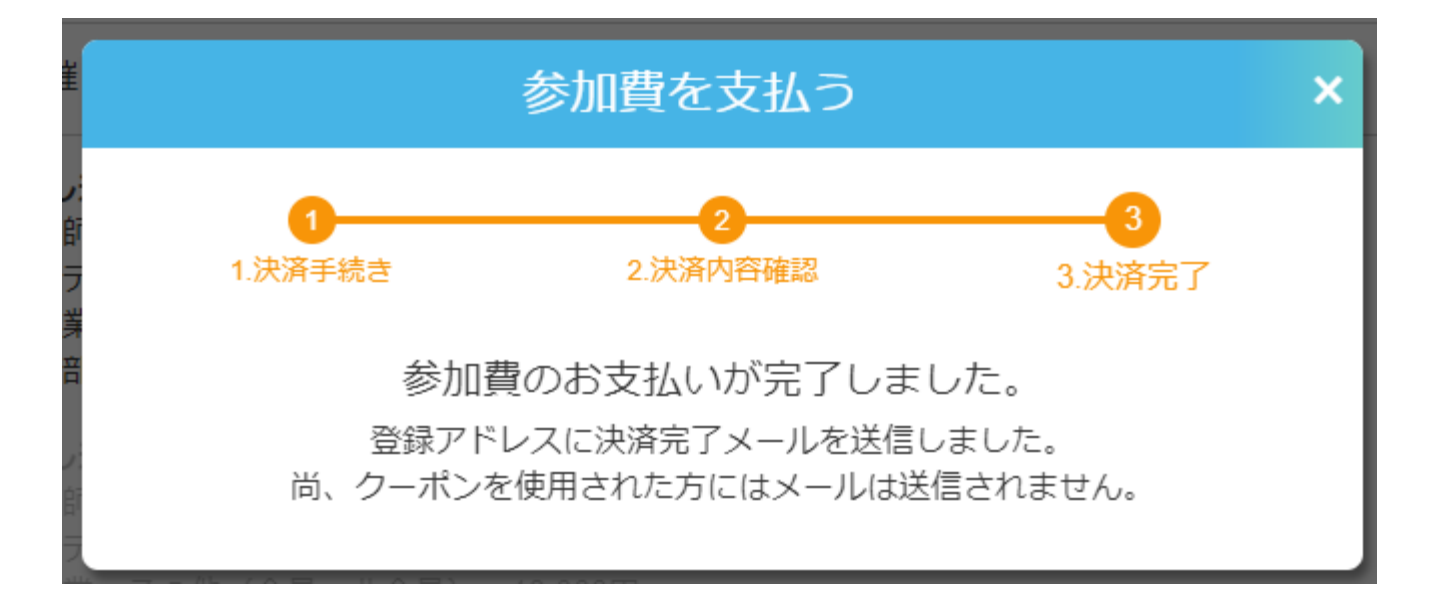

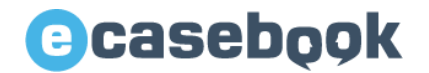

### <span id="page-18-0"></span>**5.領収書・参加証明書のダウンロード**

#### **領収書の発行**

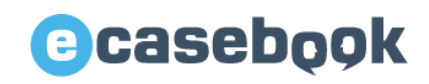

### **5-1.ログインいただいた状態で「マイページ」をクリックすると、 「領収書の発行」ページが開きますので、領収書をダウンロードしてください。**

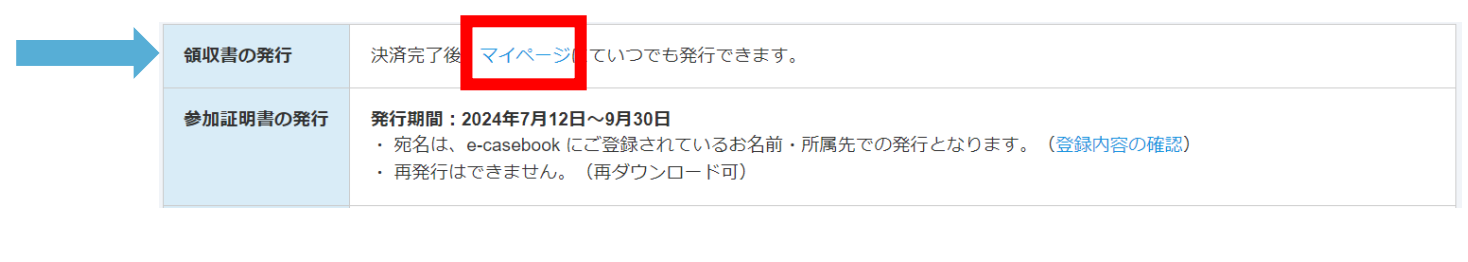

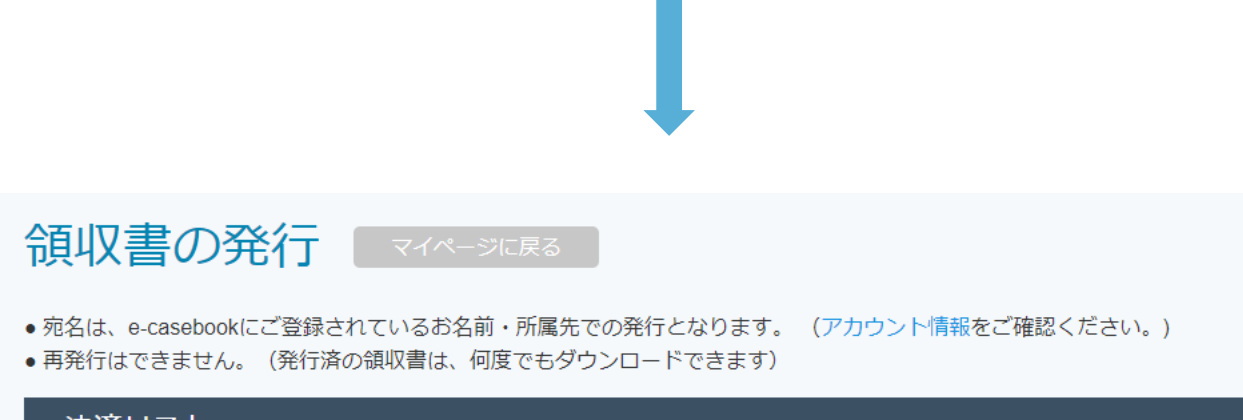

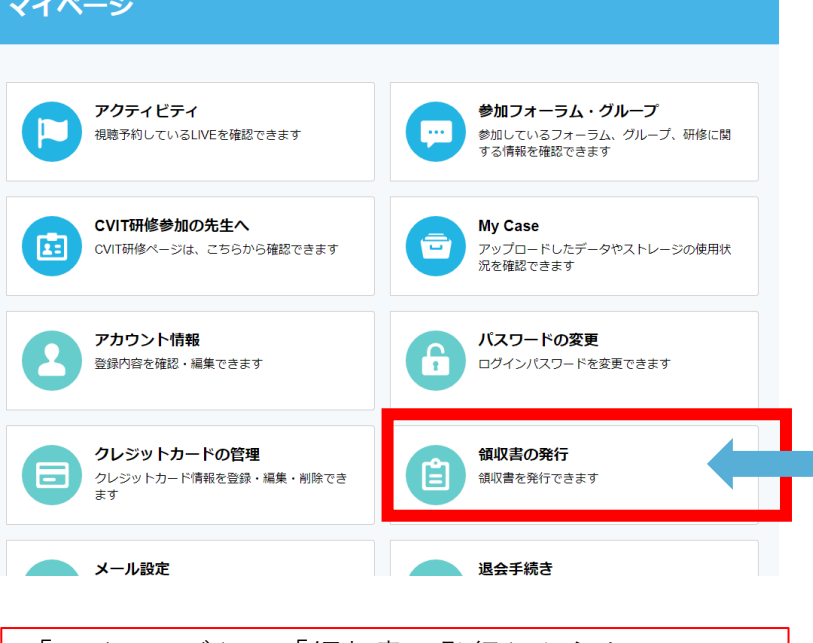

「マイページ」の「領収書の発行」からも 同様にダウンロードいただけます。

#### 決済リスト

### **参加証明書の発行**

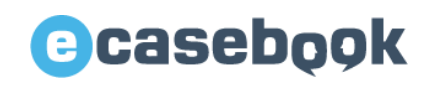

### **5-2.ログインいただいた状態で「参加証明書を発行する」ボタンをクリックして 参加証明書を発行してください。**

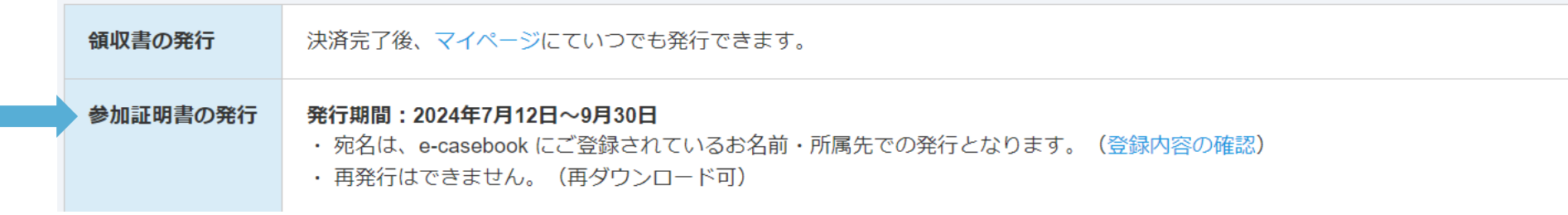

ダウンロード期間になりましたらダウンロードボタンが表示されます

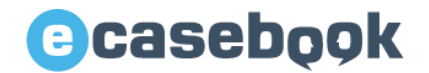

### <span id="page-21-0"></span>**6.参加証(ネームカード)発行**

www.e-casebook.com

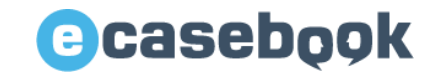

**6.参加登録完了後に事前にネームカードが発行可能となります。**

ネームカード発行 事前参加登録された方は、下記に表示されるネームカードを事前に印刷いただきご来場ください。 ご来場後、会場に準備しているネックストラップにネームカードを入れそのままお入りください。 ネームカード印刷可能期間:6月25日 (火) ~7月13日 (十)

ダウンロード期間になりましたらダウンロードボタンが表示されます

#### **ネームカード発行期間:6月25日(火)~7月13日(土)**

**参加証(ネームカード)は事前に印刷いただきそのままご来場ください。 ご来場後、会場に準備しているネックストラップにネームカードを入れそのまま会場へお入りください。**